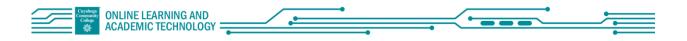

## Faculty Quick Start: Webex Meetings: Hosting a Meeting

## o1 Starting a Meeting

- 1. When a host starts or a participant joins a meeting, first step is to set audio and video options.
- 2. Once done select "Start Meeting" or "Join Meeting"

Resource: <u>Get Started with Cisco Webex Meetings for</u> <u>Hosts</u>

Video: <u>Webex Meetings: The Basics of Hosting a</u> <u>Synchronous Class</u>

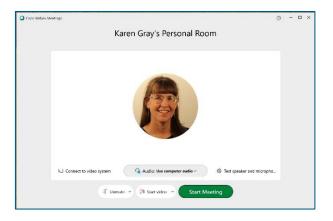

## **Basic Functions**

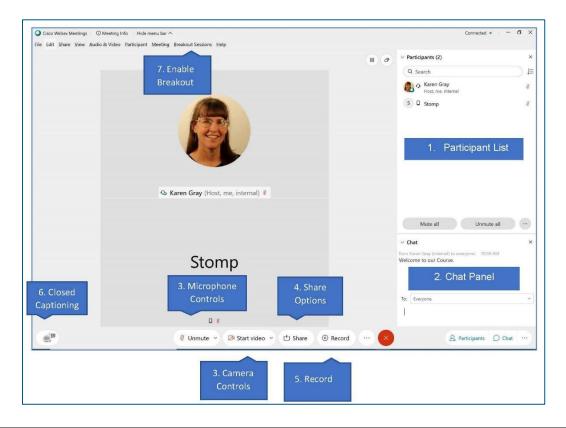

- 1. Participant List:
  - As individuals join the meeting their names will appear in the participants list.
  - Right click on a participant name for options, i.e. change their role, mute them or expel them from the meeting.
- 2. Chat Panel:
  - Host and participants can text chat with all or individual participants.
  - Participant chat options can be revised by going to the top tab "Participant" > "Assign Privileges".
  - Video Resource: <u>Webex Meeting: The Chat Function to Engage Students</u>
- 3. Microphone and Camera Controls:
  - Mute/unmute and turn on/off your webcam.
  - Use the drop-down arrow at each setting to change your options.
- 4. Share Options:
  - Host or presenter can share with participants their screen, applications, whiteboard, and browsers.
  - Resource: <u>Share Content in Cisco Webex Meetings and Cisco Webex Events</u>
  - Video: Webex Meetings: Sharing Content
- 5. Record:
  - The session can be recorded, it is recommended to record to the cloud.
  - Video Resource: <u>Webex Meeting: Record a Meeting and Share the Recording</u>
- 6. Closed Captioning (using Webex Assistant):
  - For faculty and staff to request the addition of the Webex Assistant email webex@tri-c.edu
  - Once enabled, selecting the Webex Assistant adds live captioning, as well as a transcript that can be highlighted during the session.
  - Video Resource from Cisco: <u>Cisco Webex Assistant for Webex Meetings</u>
  - Video Resource from Tri-C: <u>Webex Assistant: for Live Captioning and Highlights</u>
- 7. Breakout Sessions:
  - If not already enabled, select the top tab "Breakout Sessions" > "Enable Breakout Sessions", the Breakout Session button will then appear on the bottom dock.
  - Resource: <u>Webex Meetings | Breakout Sessions</u>
  - Video: <u>Webex Meetings: Breakout Sessions</u>

## Other functions:

- <u>Switch Between Video Layouts in Cisco Webex Meetings</u>
- <u>Annotate in Cisco Webex Meetings</u>

Other resource videos can be found at: <u>Webex Meetings Tutorial Videos</u>